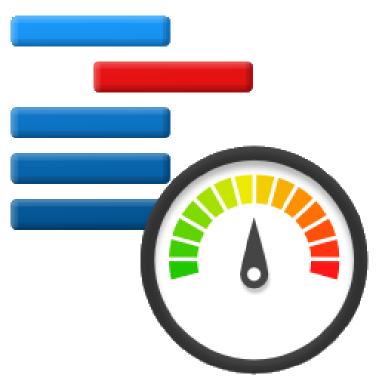

## **Page Fault Monitor**

by

Software Verify

Copyright © 2015-2025 Software Verify Limited

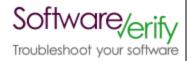

## **MAP File Browser**

## **MAP** file contents inspector

by Software Verify Limited

Welcome to the MAP File Browser software tool. MAP File Browser is a software tool that allows you to inspect the contents of MAP files.

We hope you will find this document useful.

## **Page Fault Monitor**

### Copyright © 2015-2025 Software Verify Limited

All rights reserved. No parts of this work may be reproduced in any form or by any means - graphic, electronic, or mechanical, including photocopying, recording, taping, or information storage and retrieval systems - without the written permission of the publisher.

Products that are referred to in this document may be either trademarks and/or registered trademarks of the respective owners. The publisher and the author make no claim to these trademarks.

While every precaution has been taken in the preparation of this document, the publisher and the author assume no responsibility for errors or omissions, or for damages resulting from the use of information contained in this document or from the use of programs and source code that may accompany it. In no event shall the publisher and the author be liable for any loss of profit or any other commercial damage caused or alleged to have been caused directly or indirectly by this document.

Printed: February 2025 in United Kingdom.

## **Table of Contents**

|           | Foreword                         | 1  |
|-----------|----------------------------------|----|
| Part I    | How to get Page Fault Monitor    | 2  |
| Part II   | What does Page Fault Monitor do? | 4  |
| Part III  | Menu                             | 6  |
| 1         | File                             | 7  |
| 2         | Edit                             | 7  |
| 3         | Software Updates                 | 7  |
| 4         | Help                             | 11 |
| Part IV   | The user Interface               | 13 |
| Part V    | Settings dialog                  | 16 |
| 1         | Symbols                          | 18 |
|           | Symbol Paths                     |    |
| 2         | Symbol Server                    |    |
| 2         | Source Paths                     |    |
| Dart VI   | Choosing a process to monitor    | 22 |
| raitvi    | Choosing a process to monitor    |    |
| Part VII  | Viewing the list of DLLs         | 25 |
| Part VIII | How to use Page Fault Monitor    | 27 |
|           | Index                            | 0  |

# Part

## 1 How to get Page Fault Monitor

Page Fault Monitor is free for commercial use. Page Fault Monitor can be downloaded for Software Verify's website at <a href="https://www.softwareverify.com/product/page-fault-monitor/">https://www.softwareverify.com/product/page-fault-monitor/</a>.

This help manual is available in Compiled HTML Help (Windows Help files), PDF, and online.

Windows Help

https://www.softwareverify.com/documentation/chm/pageFaultMonitor.chm

https://www.softwareverify.com/documentation/pdfs/pageFaultMonitor.pdf

https://www.softwareverify.com/documentation/html/pageFaultMonitor/index.html

Whilst Page Fault Monitor is free for commercial use, Page Fault Monitor is copyrighted software and is not in the public domain.

You are free to use the software at your own risk.

You are not allowed to distribute the software in any form, or to sell the software, or to host the software on a website.

### Contact

Contact Software Verify at:

Software Verify Limited Suffolk Business Park Eldo House Kempson Way Bury Saint Edmunds IP32 7AR United Kingdom

email sales@softwareverify.com

web https://www.softwareverify.com

blog https://www.softwareverify.com/blog

twitter http://twitter.com/softwareverify

Visit our blog to read our articles on debugging techniques and tools. Follow us on twitter to keep track of the latest software tools and updates.

# Part III

## 2 What does Page Fault Monitor do?

Page Fault Monitor allows you to view page fault data for a specific application in real time.

## History

Page Fault Monitor has been an internal tool at Software Verify for many years. We recently decided to make it a bit more user friendly and to make it available for public use.

# Part IIII

## 3 Menu

The main menu contains four menus, File, Edit, Software Updates and Help.

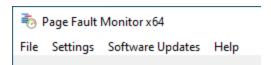

## 3.1 File

The File menu controls the monitoring of processes for Page Faults.

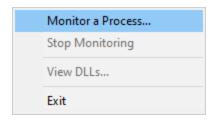

File menu > Monitor a Process... > choose a process and start monitoring it for page faults.

File menu > Stop Monitoring > stop monitoring a process for page faults.

File menu > View DLLs > view information about the DLLs in the process.

File menu > Exit > closes Page Fault Monitor.

### 3.2 **Edit**

The Edit menu controls editing settings.

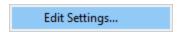

**Settings** menu **> Edit Settings... >** displays the <u>settings dialog</u>.

## 3.3 Software Updates

The Software Updates menu controls how often software updates are downloaded.

If you've been notified of a new software release to Page Fault Monitor or just want to see if there's a new version, this feature makes it easy to update.

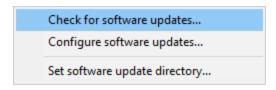

Software Updates menu > Check for software updates > checks for updates and shows the software update dialog if any exist

An internet connection is needed to be able to make contact with our servers.

Before updating the software, close the help manual, and end any active session by closing target programs.

If no updates are available, you'll just see this message:

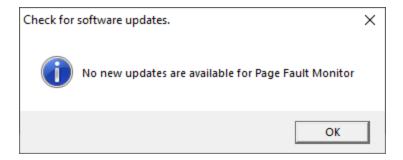

## **Software Update dialog**

If a software update is available for Page Fault Monitor you'll see the software update dialog.

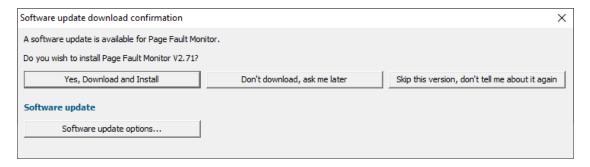

Download and install > downloads the update, showing progress

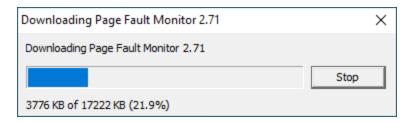

Once the update has downloaded, Page Fault Monitor will close, run the installer, and restart.

You can stop the download at any time, if necessary.

- Don't download... > Doesn't download, but you'll be prompted for it again next time you start Page Fault Monitor
- **Skip this version...** > Doesn't download the update and doesn't bother you again until there's an even newer update
- Software update options... > edit the software update schedule

## Problems downloading or installing?

If for whatever reason, automatic download and installation fails to complete:

• Download the latest installer manually from the software verify website.

Make some checks for possible scenarios where files may be locked by Page Fault Monitor as follows:

- Ensure Page Fault Monitor and its help manual is also closed
- Ensure any error dialogs from the previous installation are closed

You should now be ready to run the new version.

## Software update schedule

Page Fault Monitor can automatically check to see if a new version of Page Fault Monitor is available for downloading.

Software Updates menu > Configure software updates > shows the software update schedule dialog

The update options are:

- never check for updates
- check daily (the default)
- check weekly
- · check monthly

The most recent check for updates is shown at the bottom.

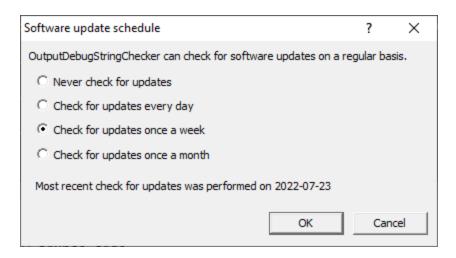

## Software update directory

It's important to be able to specify where software updates are downloaded to because of potential security risks that may arise from allowing the TMP directory to be executable. For example, to counteract security threats it's possible that account ownership permissions or antivirus software blocks program execution directly from the TMP directory.

The TMP directory is the default location but if for whatever reason you're not comfortable with that, you can specify your preferred download directory. This allows you to set permissions for TMP to deny execute privileges if you wish.

Software Updates menu > Set software update directory > shows the Software update download directory dialog

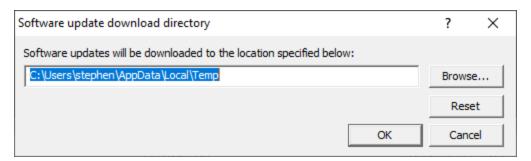

An invalid directory will show the path in red and will not be accepted until a valid folder is entered.

Example reasons for invalid directories include:

- the directory doesn't exist
- the directory doesn't have write privilege (update can't be downloaded)
- the directory doesn't have execute privilege (downloaded update can't be run)

When modifying the download directory, you should ensure the directory will continue to be valid. Updates may no longer occur if the download location is later invalidated.

Reset ➤ reverts the download location to the user's TMP directory

The default location is c:\users\[username]\AppData\Local\Temp

## 3.4 Help

The Help menu controls displaying this help document and displaying information about Page Fault Monitor.

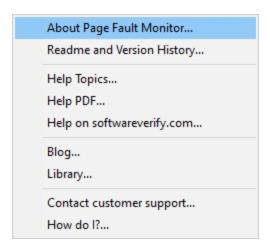

**Help** menu **> About Page Fault Monitor... >** displays information about Page Fault Monitor.

**Help** menu > Readme and Version History... > displays the readme and version history.

**Help** menu **> Help Topics... >** displays this help file.

**Help** menu **> Help PDF... >** displays this help file in PDF format.

**Help** menu **> Help on softwareverify.com... >** display the Software Verify documentation web page where you can <u>view online documentation</u> or download compiled HTML Help and PDF help documents.

**Help** menu **> Blog... >** display the <u>Software Verify blog</u>.

**Help** menu **> Library... >** display the Software Verify library - <u>our best blog articles grouped by related topics</u>.

**Help** menu **> Contact customer support... >** displays the options for contacting customer support.

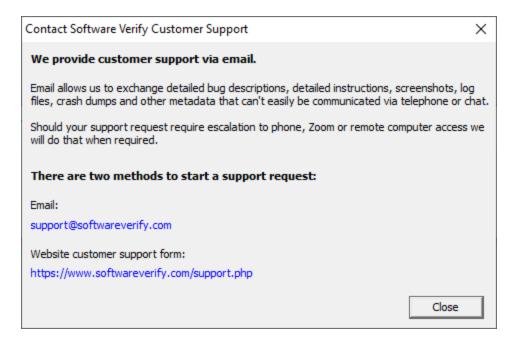

Click a link to contact customer support.

**Help** menu > **How do I?...** > displays the options for asking us how to do a particular task.

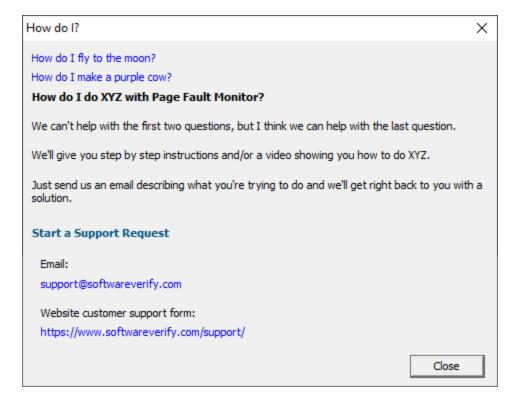

# Part

## 4 The user Interface

The user interface of Page Fault Monitor is shown below.

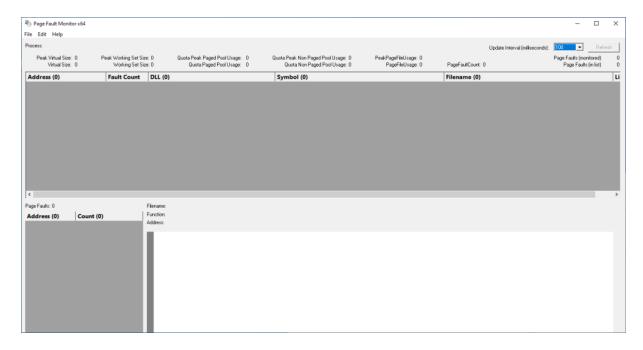

The top list shows all unique addresses that caused page faults for the monitored process.

The bottom list shows the page fault information associated with any address in the top list. Select an address in the top list and the related data is shown below. For any addresses that we can determine the DLL, symbol, filename and line number, we display that information in the source code window at the bottom of the display.

Above the top list various Virtual Memory status values are shown indicating virtual size, working set size, page file usage and various quota values. The total page fault count for the application is also shown, this value will be different from the number of page faults that Page Fault Monitor has information about. The reason the two values are different is that Page Fault Monitor displays the information Windows NT provides about page faults. Windows NT only stores a limited amount of data about page faults. Once this storage is used up, no more data is stored until after Page Fault Monitor has asked for the stored data. If Page Fault Monitor does not ask for the data frequently enough some information will be discarded by Windows NT.

- To change the interval at which Page Fault Monitor asks Windows NT for information about page faults, adjust the **Update Interval** combo box. The shorter the interval, the more accurate the information collected about page faults.
- To prevent the page fault list from being updated by the timer, change the combo value to No Update. When **No Update** is chosen, the **Refresh** button is enabled.
- To Refresh the processes list and the page fault list, click the **Refresh** button.

The picture shown below shows Page Fault monitor monitoring memoryValidator\_x64.exe.

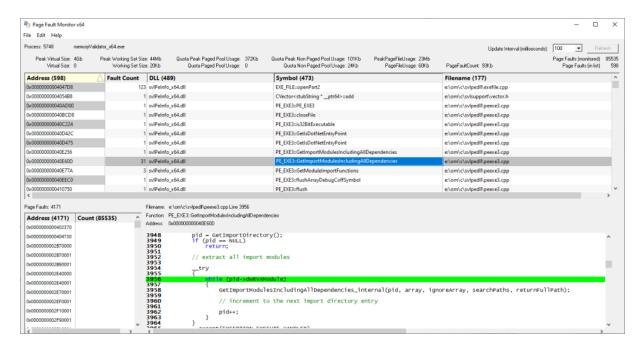

This picture shows process 5748 (memoryValidator\_x64.exe) is being monitored for page faults. Page Fault Monitor has collected information about 598 page faults caused by memoryValidator\_x64.exe. The top list shows information about the page faults. The list displays the addresses of all instructions that have caused page faults. The **Count** column indicates how many times this address has caused a page fault.

When displaying information about instructions, Page Fault Monitor will try to display DLL name, symbol, filename and line number, with the latter being taken from debug information.

Selecting an address in the top list causes information about the page faults at that address to be shown in the bottom list. The source code and symbol information (if known) is also displayed.

Note that the Page Fault count of 85535 is higher than the numbers monitored by Page Fault Validator because memory Validator\_x64.exe in this example has been running for a very long time, whereas Page Fault Monitor has been running for a few minutes.

# Part

## 5 Settings dialog

The settings dialog allows you to configure how Page Fault Monitor gets symbol information.

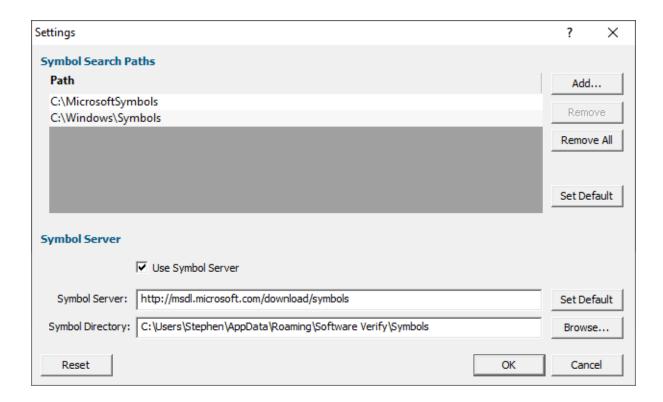

### **Symbol Search Paths**

We use debug information found in PDB files to turn addresses into human readable symbols, filenames and lines.

By default there is one path in the symbol search paths: c:\windows\symbols\dll.

If you wish to add more paths to symbols you can add or remove them using the **Add...**, **Remove** and **Remove All** buttons.

You can restore the default symbol paths using the **Set Default** button.

## **Symbol Server**

If the symbol server is enabled (**Use Symbol Server**) Page Fault Monitor will download symbols using a symbol server.

Symbols are downloaded to a **Symbol Directory**. This directory must be valid for the symbol server to work. You can type the directory name or click **Browse...** to use the Microsoft folder browser to select the directory.

### Microsoft DLLs

For Microsoft DLLs that are found in the Windows System32 directory we download symbols from Microsoft's symbol server:

http://msdl.microsoft.com/download/symbols

### None Microsoft DLLs

For none Microsoft DLLs we download symbols from the symbol server specified on the settings dialog in the **Symbol Server** field.

You can set the symbol server to it's default value using the **Set Default** button.

Please note that if you have symbol servers enabled there may be a delay in providing symbol information the first symbols for a specific DLL are downloaded from the symbol server.

### Reset

You can reset the settings to their default state at any time by clicking Reset.

## 5.1 Symbols

## 5.1.1 Symbol Paths

The Symbols settings allow you to specify where Exception Tracer looks for symbols.

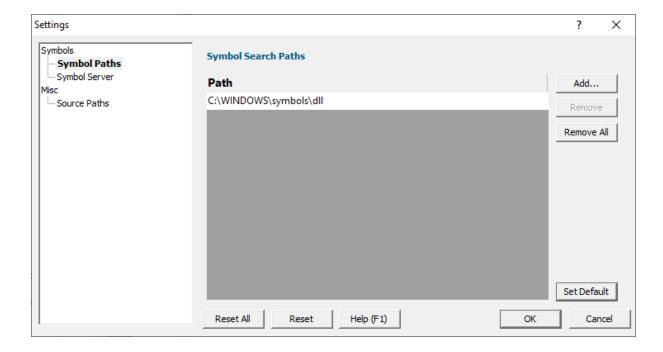

## Manually adding path type directories

The Path list shows all the paths that will be searched for debug information in PDB files.

You can modify the list of files for each path type in the following ways:

• Add > appends a row to the directory list > enter the directory path

Edit a directory path by double clicking the entry. The usual controls apply for removing list items:

- Remove > removes selected items from the list
- Remove All > clears the list
- Set Default > adds all valid directories found in the \_NT\_SYMBOL\_PATH environment variable, plus the Windows symbols directory

Alternatively, press Del to delete selected items, and Ctrl + A to select all items in the list first.

**Reset -** Resets **all** global settings, not just those on the current page. This includes removing any symbol servers added.

## 5.1.2 Symbol Server

The Symbol Server settings allow you to specify what symbol servers to use.

You do not need to specify a symbol server if you do not wish to, and Exception Tracer will work correctly without a symbol server.

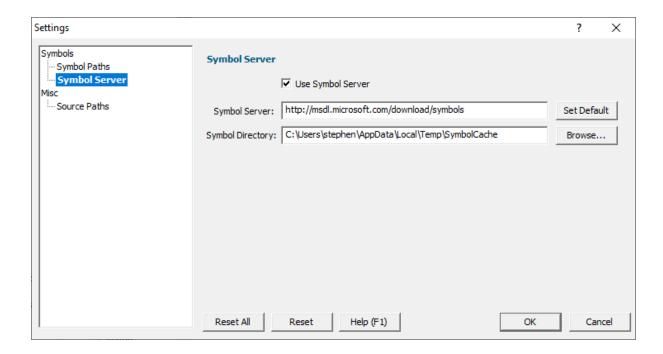

## **Symbol server**

The symbol server is entirely optional, but is useful for obtaining symbols from a centralized company resource or for obtaining operating symbols from Microsoft.

The default symbol server is the Microsoft symbol server used for acquiring symbols about Microsoft's operating system DLLs. You may also wish to add some symbol servers for any software builds in your organisation.

A symbol server is defined by at least the following:

- the symbol server dll to be used to handle the symbol server interaction
- a directory location where symbol definitions are saved
- the server location a url

The symbol server can be enabled or disabled allowing you to keep multiple symbol server configurations available without constantly editing their definitions.

**Reset -** Resets **all** global settings, not just those on the current page. This includes removing any symbol servers added.

### 5.2 Misc

### 5.2.1 Source Paths

The Source Paths settings allow you to specify where Exception Tracer looks for source code files.

The source code paths are used when a filename is incomplete - a filename without a path, a filename with a partial path, or a filename that isn't valid on this machine.

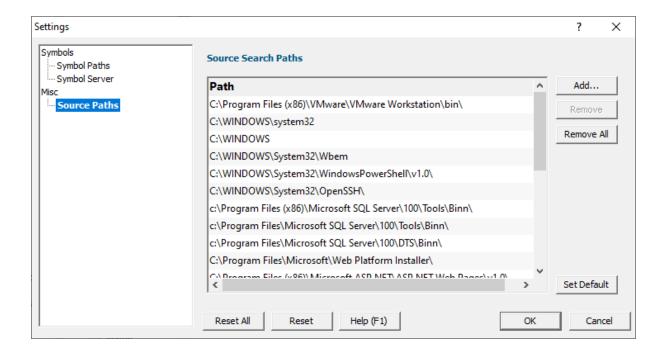

## Manually adding path type directories

The Path list shows all the paths that will be searched for source code files.

You can modify the list of files for each path type in the following ways:

• Add > appends a row to the directory list > enter the directory path

Edit a directory path by double clicking the entry. The usual controls apply for removing list items:

- Remove > removes selected items from the list
- Remove All > clears the list
- Set Default > adds all valid directories found in the PATH environment variable

Alternatively, press Del to delete selected items, and Ctrl + A to select all items in the list first.

**Reset -** Resets **all** global settings, not just those on the current page. This includes removing any symbol servers added.

# Part

## 6 Choosing a process to monitor

The Process Chooser allows you to choose which process you will monitor for Page Faults.

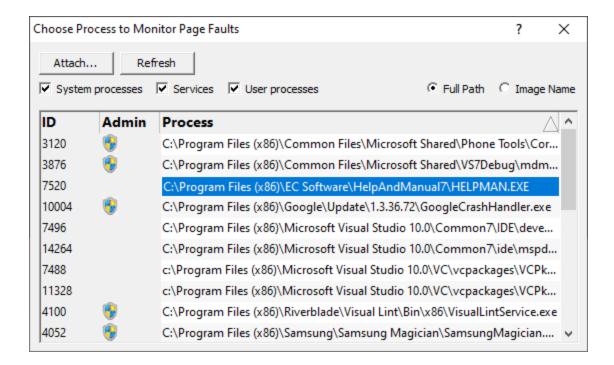

- System processes / Services / User processes > show either of system or services or user processes in the list, or both
- Full path > shows the full path to the process executable in the list
- Image Name > shows the short program name without path
- Refresh > update the list with currently running processes
- Attach > start monitoring page faults in the selected process

### **Administrator Mode**

It is not possible to monitor some applications for page faults unless Page Fault Monitor is running in Administrator Mode.

Applications needing Administrator Mode to be monitored as denoted by a shield icon displayed in the Admin column of the grid.

If you try to monitor an application needing Administrator Mode you will be prompted to relaunch Page Fault Monitor in Administrator Mode.

# Part VIII

## 7 Viewing the list of DLLs

The Process DLLs dialog allows you to view the list of DLLs in the process being monitored.

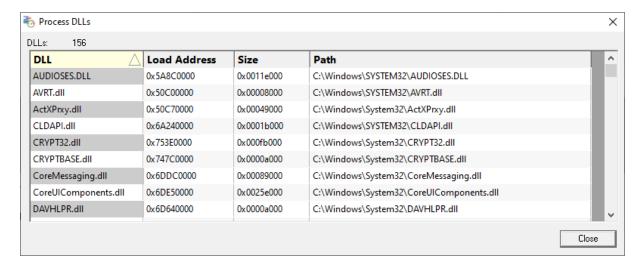

The display consists of a list of DLL information, with information for each DLL displayed on one line.

The information displayed is DLL name, load address, DLL size and the full path to the DLL.

The display can be sorted by each column. Click the column header to choose which column to sort the data. Click the same column again to reverse the sort direction.

# Part Collins

## 8 How to use Page Fault Monitor

### Select a process to monitor

Use the File > Monitor a Process... option to choose a process to monitor

The grid displays page fault data as page faults are detected.

Page fault addresses are converted to symbols according to the settings.

Select a symbol to see information about the line numbers and source code and pages that were faulted at this address.

Please note that if you have symbol servers enabled there may be a delay in providing symbol information the first symbols for a specific DLL are downloaded from the symbol server.

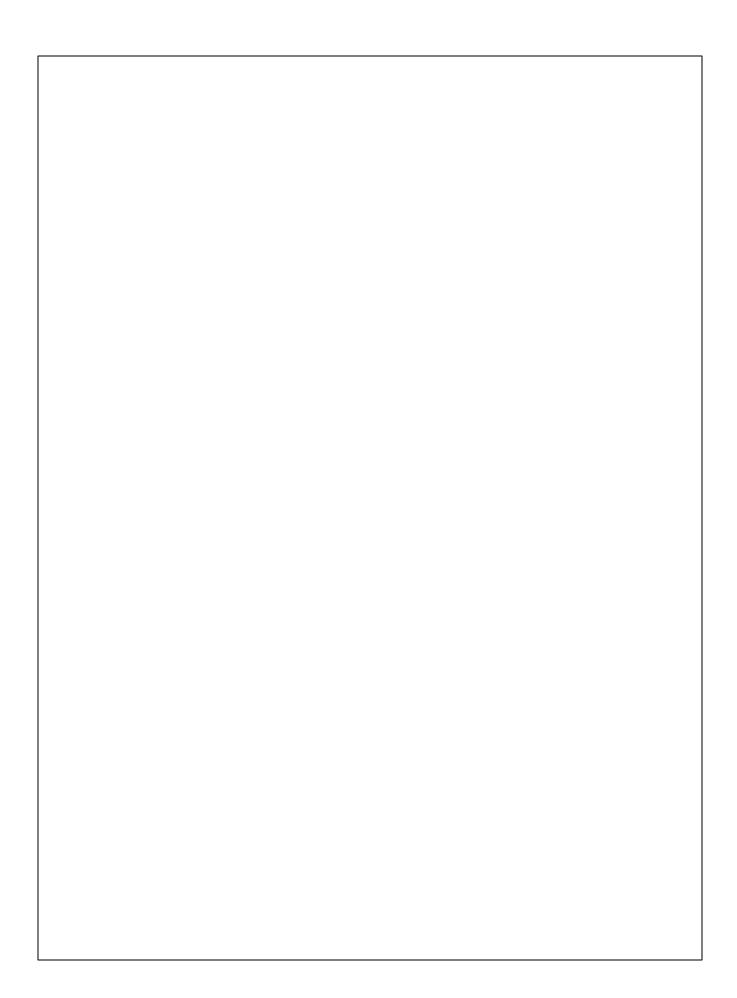